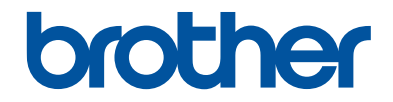

# **Pikaopas**

Lyhyt johdatus laitteen päivittäiseen käyttöön

**DCP-J572DW MFC-J491DW MFC-J497DW** 

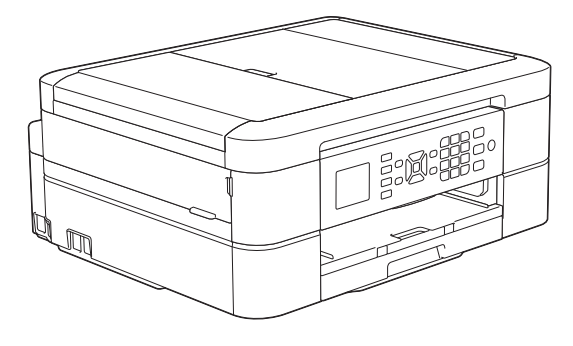

Suosittelemme säilyttämään tämän oppaan Brother-laitteen lähellä pikaisen tarpeen varalta.

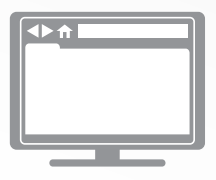

#### **Online-käyttöopas**

Lisätietoja laitteen toiminnoista, käytöstä ja tekniset tiedot löydät *Online-käyttöoppaasta* osoitteessa [support.brother.com/manuals](http://support.brother.com/manuals/)

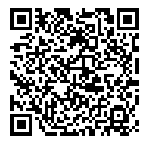

## **Käyttöoppaat ja niiden sijainti**

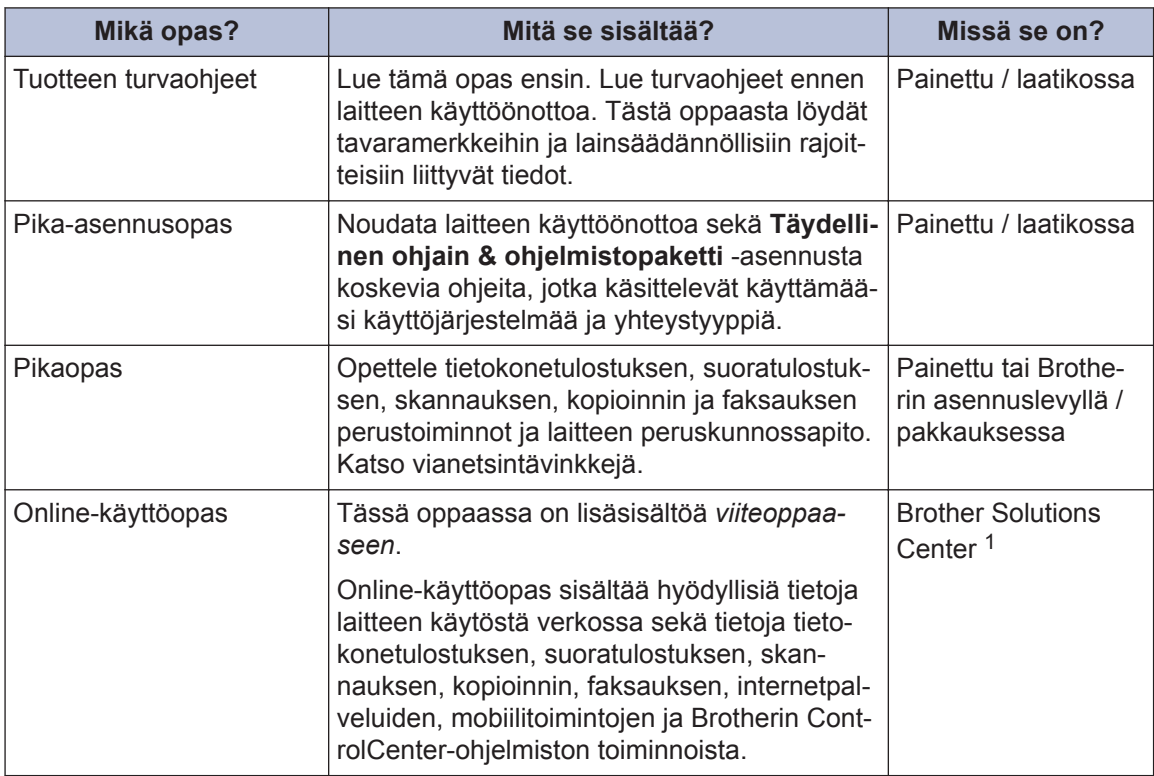

1 Käy osoitteessa [support.brother.com/manuals.](http://support.brother.com/manuals/)

## **Viimeisimmät ohjainpäivitykset**

Siirry mallisi **Ladattavat tiedostot**-sivulle Brother Solutions Centerissä osoitteessa [support.brother.com](http://support.brother.com/) ja lataa ohjaimet. Voit varmistaa laitteesi parhaan toimivuuden tarkistamalla viimeisimmät laiteohjelmistopäivitykset napsauttamalla tästä.

©2018 Brother Industries Ltd. Kaikki oikeudet pidätetään.

### **Kysymyksiä tai ongelmia? Katso lisätietoja usein kysytyistä kysymyksistä, ratkaisuista ja videoista verkossa.**

Siirry mallisi **Usein kysytyt kysymykset ja vianmääritys** -sivulle Brother Solutions Centerissä osoitteessa [support.brother.com.](http://support.brother.com/)

- **Tarjoaa useita hakutapoja**
- **Näyttää aiheeseen liittyvät kysymykset, jotka tarjoavat lisätietoa**
- **Säännölliset päivitykset asiakaspalautteen perusteella**

## **Tärkeä huomautus**

• Nämä ohjeet koskevat sekä MFC- että DCP-malleja. Tämän käyttöoppaan viittaukset MFCmalleihin koskevat myös DCP-malleja. DCP-malleissa ei ole faksitoimintoa.

## **1 Yleistietoa**

## **Ohjauspaneelin esittely**

### **MFC-J491DW/MFC-J497DW**

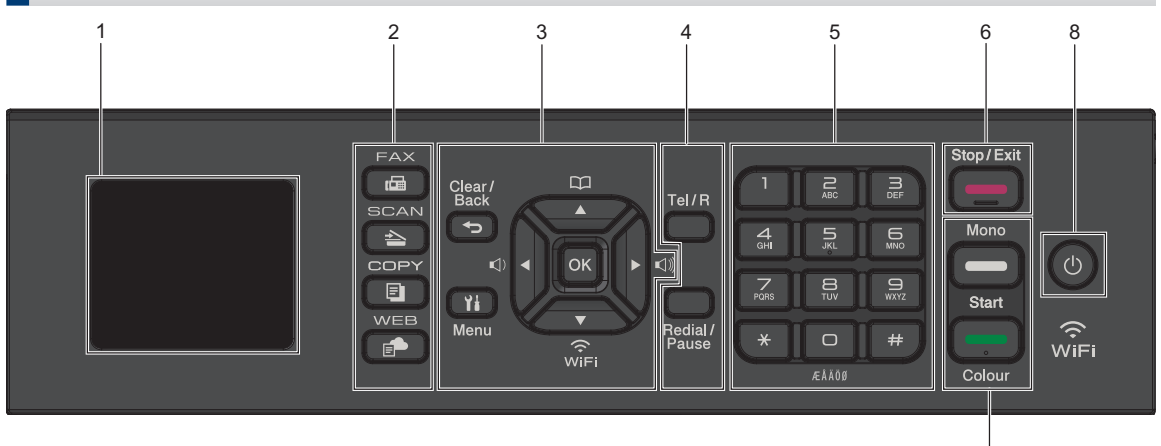

### **1. 1,8"(44,9 mm) Nestekidenäyttö (LCD)**

Näyttää laitteen asetusten määrityksessä ja käytössä opastavia viestejä.

#### **2. Tilapainikkeet**

#### **FAX** 画

Kytke laite faksitilaan painamalla tätä.

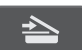

### **SCAN (Skannaus)**

Kytke laite skannaustilaan painamalla tätä.

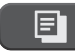

### **COPY (Kopiointi)**

Kytke laite kopiointitilaan painamalla tätä.

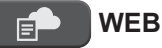

Kytke laite WWW-tilaan painamalla tätä.

### **3. Asetuspainikkeet**

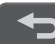

### **Clear/Back (Tyhjennä/Takaisin)**

7

Palaa takaisin edelliselle valikkotasolle painamalla tätä.

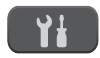

### **Menu (Valikko)**

Siirry päävalikkoon painamalla tätä.

### **OK**

Valitse asetus painamalla tätä.

 $\leq$  **d** tai  $\triangleright$   $\leq$   $\leq$ 

Säädä soittoäänen voimakkuutta laitteen ollessa valmiustilassa painamalla tätä.

 $\mathbf{D}$  $\blacktriangle$ 

> • Tallenna lyhytvalinta- ja ryhmänumerot laitteen muistiin painamalla tätä.

• Tarkista ja valitse laitteen muistiin tallennettuja numeroita painamalla tätä.

Määritä langattomat asetukset laitteen ollessa valmiustilassa painamalla tätä.

### **a tai b**

Selaa valikoita ja valintoja painamalla tätä.

### **d tai c**

- Siirrä osoitinta vasemmalle tai oikealle LCD-näytössä painamalla tätä.
- Vahvista tai peruuta käynnissä oleva toimenpide painamalla tätä.

### **4. Puhelinpainikkeet**

### **Tel/R (Puh/R)**

Jos laite on faksi-/puhelintilassa (F/P) ja nostat ulkoisen puhelimen puhelinkuulokkeen F/P-soiton aikana (vale-/kaksoissoitto), voit puhua painamalla **Tel/R (Puh/R)**.

Jos laite on kytketty puhelinkeskukseen, voit yhdistää ulkoiseen linjaan tai siirtää puhelun rinnakkaispuhelimeen tällä painikkeella.

### **Redial/Pause (Uudelleenvalinta/Tauko)**

- Painamalla valitset uudestaan viimeksi soitetun numeron.
- Painamalla valitset ja soitat uudestaan lähtevien puheluiden historian tai soittajan tunnistus historian numeroihin.
- Lisää tauko numeroiden väliin, kun valitset numeroita.

### **5. Valintanäppäimet**

- Käytä faksi- ja puhelinnumeroiden valintaan.
- Käytä näppäimistönä tekstin tai merkkien syöttämiseen.

### **6. Stop/Exit (Lopeta/Poistu)**

- Pysäytä toiminto painamalla tätä.
- Poistu valikosta painamalla tätä.

### **7. Käynnistyspainikkeet**

### **Mono Start (M/V-käynnistys)**

- Aloita faksien lähettäminen mustavalkoisena painamalla tätä.
- Aloita kopiointi mustavalkoisena painamalla tätä.
- Aloita asiakirjojen skannaus (värillisenä tai mustavalkoisena skannausasetusten mukaisesti) painamalla tätä.

### **Colour Start (Värikäynnistys)**

- Aloita faksien lähettäminen kokonaan värillisenä painamalla tätä.
- Aloita kopiointi kokonaan värillisenä painamalla tätä.
- Aloita asiakirjojen skannaus (värillisenä tai mustavalkoisena skannausasetusten mukaisesti) painamalla tätä.

### **8. Virtapainike**

Kytke laitteen virta päälle painamalla  $\bigcirc$ 

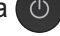

Katkaise laitteen virta painamalla  $\circ$  ja

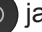

pitämällä sitä painettuna.Nestekidenäyttöön tulee muutamaksi sekunniksi ennen laitteen sammumista ilmoitus [Sammutetaan]. Jos ulkoinen puhelin tai puhelinvastaaja on kytketty, se on aina käytettävissä.

Jos katkaiset laitteen virran  $\circ$ 

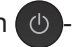

painikkeella, se puhdistaa silti tulostuspään säännöllisesti, jotta tulostuslaatu säilyisi hyvänä. Pidä laite kytkettynä verkkovirtaan jatkuvasti, jotta tulostuspäiden käyttöikä pidentyisi, väriaineen käyttö olisi tehokkaampaa ja tulostuslaatu säilyisi.

### **DCP-J572DW**

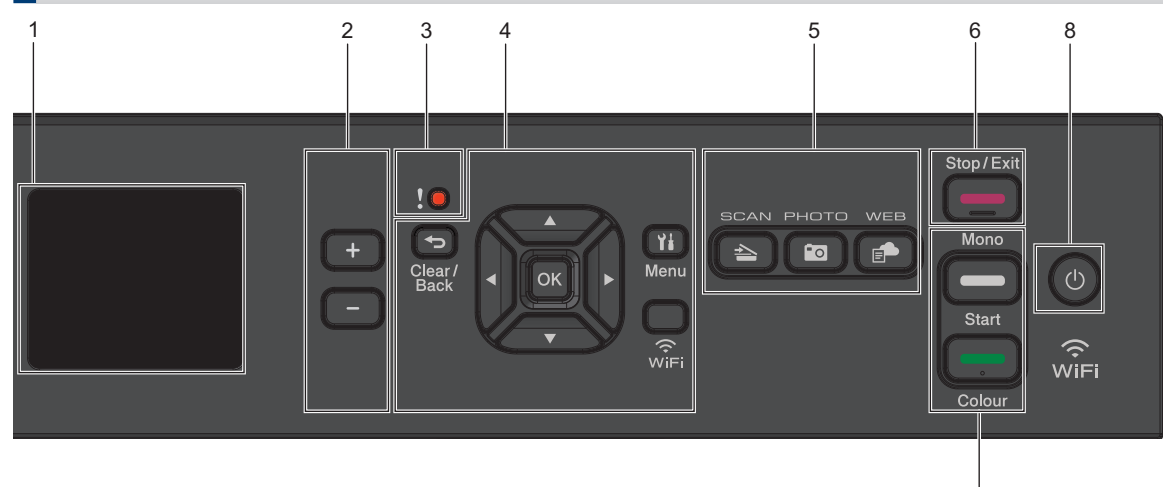

### **1. 1,8"(44,9 mm) Nestekidenäyttö (LCD)**

Näyttää laitteen asetusten määrityksessä ja käytössä opastavia viestejä.

#### **2. Kopiomäärä**

Suurenna kopiomäärää painamalla + ja pienennä sitä painamalla –.

#### **3. Varoituskuvake**

Varoituskuvakkeeseen syttyy valo, kun saadaan virhe- tai kunnossapitoviesti.

#### **4. Asetuspainikkeet**

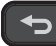

#### **Clear/Back (Tyhjennä/Takaisin)**

Palaa takaisin edelliselle valikkotasolle painamalla tätä.

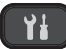

### **Menu (Valikko)**

Siirry päävalikkoon painamalla tätä.

#### **OK**

Valitse asetus painamalla tätä.

#### **WiFi**

Määritä langattomat asetukset laitteen ollessa valmiustilassa painamalla tätä.

#### **a tai b**

Selaa valikoita ja valintoja painamalla tätä.

#### $4$ **tai** $\blacktriangleright$

• Siirrä osoitinta vasemmalle tai oikealle LCD-näytössä painamalla tätä.

7

• Vahvista tai peruuta käynnissä oleva toimenpide painamalla tätä.

#### **5. Tilapainikkeet**

### **SCAN (Skannaus)**

Kytke laite skannaustilaan painamalla tätä.

### **PHOTO (KUVA)**

Kytke laite valokuvatilaan painamalla tätä.

 **WEB**

Kytke laite WWW-tilaan painamalla tätä.

### **6.** Stop/Exit (Lopeta/Poistu)

- Pysäytä toiminto painamalla tätä.
- Poistu valikosta painamalla tätä.
- **7. Käynnistyspainikkeet**

### **Mono Start (M/V-käynnistys)**

• Aloita kopiointi mustavalkoisena painamalla tätä.

• Aloita asiakirjojen skannaus (värillisenä tai mustavalkoisena skannausasetusten mukaisesti) painamalla tätä.

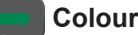

#### **Colour Start (Värikäynnistys)**

- Aloita kopiointi kokonaan värillisenä painamalla tätä.
- Aloita asiakirjojen skannaus (värillisenä tai mustavalkoisena skannausasetusten mukaisesti) painamalla tätä.

### **8. Virtapainike**

Kytke laitteen virta päälle painamalla  $\bigcirc$ 

Katkaise laitteen virta painamalla  $\bigcirc$  ja

pitämällä sitä

painettuna.Nestekidenäyttöön tulee muutamaksi sekunniksi ennen laitteen sammumista ilmoitus [Sammutetaan].

Jos katkaiset laitteen virran  $\circ$ 

painikkeella, se puhdistaa silti tulostuspään säännöllisesti, jotta tulostuslaatu säilyisi hyvänä. Pidä laite kytkettynä verkkovirtaan jatkuvasti, jotta tulostuspäiden käyttöikä pidentyisi, väriaineen käyttö olisi tehokkaampaa ja tulostuslaatu säilyisi.

## **LCD-näytön yleiskatsaus**

### **MFC-J491DW/MFC-J497DW**

Tästä näytöstä näet laitteen tilan laitteen ollessa valmiustilassa. Kun tämä on näytössä, tämä tarkoittaa, että laite on valmis seuraavaan komentoon.

### **Aloitusnäyttö**

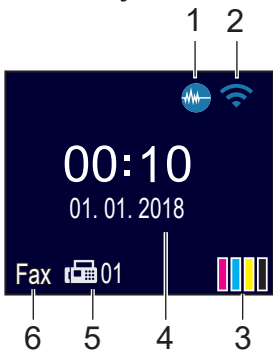

### 1. **Hiljainen tila**

Tämä kuvake näkyy, kun [Hiljainen tila] -asetuksena on [Kyllä].

Hiljainen tila -asetus voi vähentää tulostusmelua. Kun Hiljainen tila on päällä, tulostusnopeus hidastuu.

Yksityiskohtaisempia tietoja >> Online*käyttöopas*

### 2. **Langattoman yhteyden tila**

Seuraavan taulukon kukin kuvake esittää langattoman verkon tilaa:

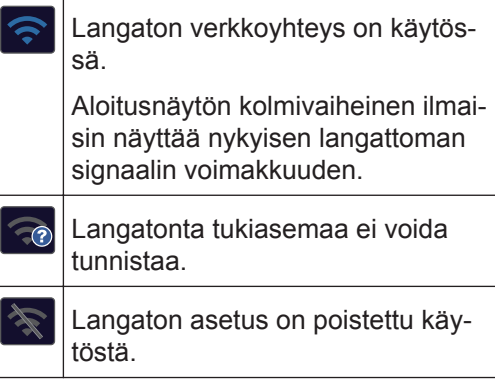

3. **[Muste]**

Näyttää likiarvoisen käytettävissä olevan musteen määrän.

Kun värikasetin käyttöikä on loppumassa tai siinä on ongelma, kyseisen väriaineen värinen virhekuvake tulee näyttöön.

### 4. **Päivämäärä ja kellonaika**

Näyttää laitteeseen asetetun päivämäärän ja kellonajan.

### 5. **Muistissa olevat faksit**

Näyttää, kuinka monta vastaanotettua faksia on laitteen muistissa.

### 6. **Vastaanottotila**

Näyttää nykyisen vastaanottotilan.

Kun Tunnistesoitto-ominaisuus on päällä, LCD-näytössä on [S/H].

### **DCP-J572DW**

LCD-näytöstä näet laitteen tilan laitteen ollessa valmiustilassa.

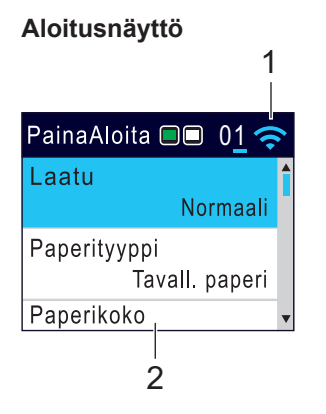

1. **Langattoman yhteyden tila**

Seuraavan taulukon kukin kuvake esittää langattoman verkon tilaa:

Langaton verkkoyhteys on käytössä.

Kolmivaiheinen ilmaisin kussakin aloitusnäytössä näyttää nykyisen langattoman signaalin voimakkuuden.

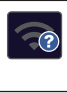

令

Langatonta tukiasemaa ei voida tunnistaa.

Langaton asetus on poistettu käytöstä.

 $\mathscr{D}$ Voit määrittää langattomat asetukset painamalla **WiFi** ohjauspaneelissa.

## **Paperin asettaminen**

**1**  $\mathscr{Q}$ 

Aseta paperi paperikasettiin seuraavasti.

Leyhytä paperinippua hyvin.

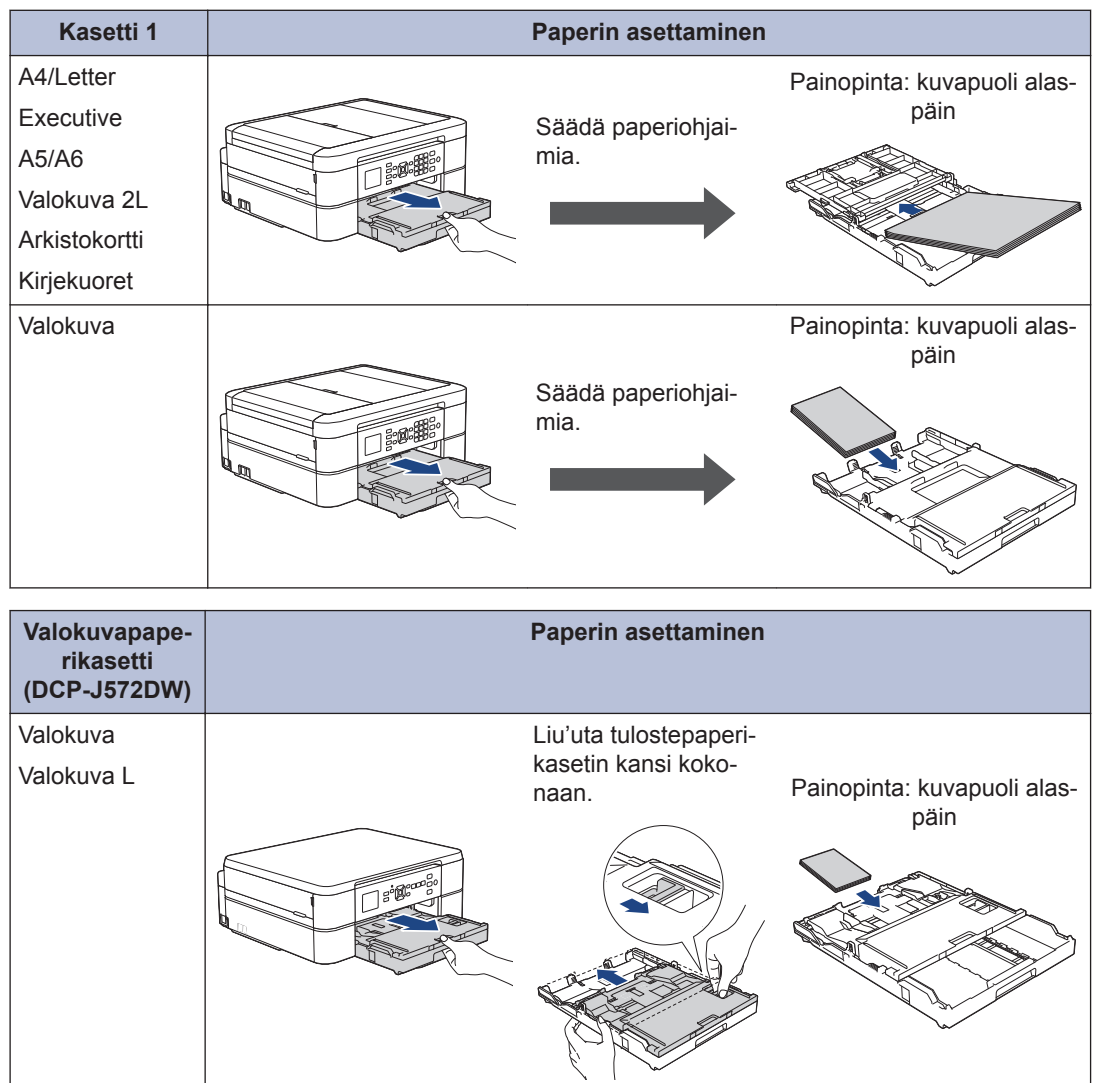

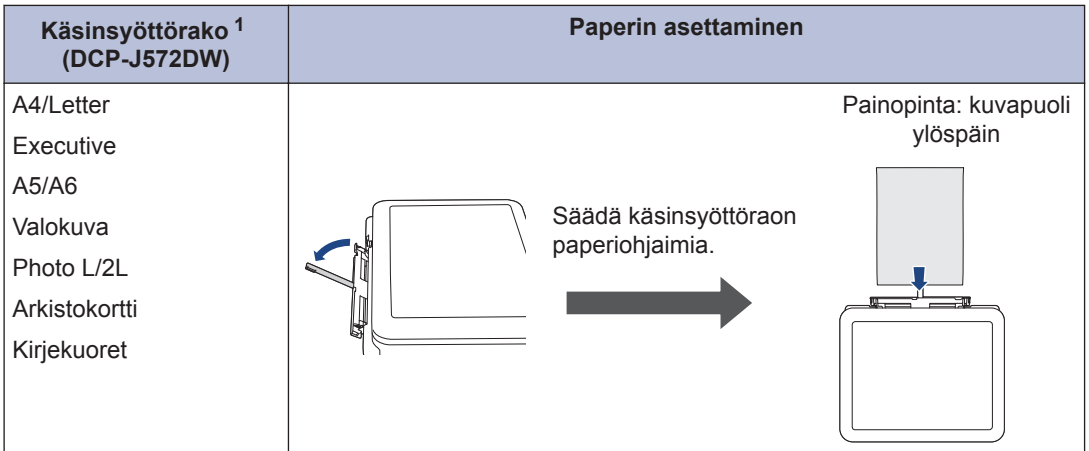

1 Voit asettaa **vain yhden paperiarkin** kerrallaan käsinsyöttörakoon.

Yksityiskohtaisempia tietoja >> Online-käyttöopas: Paperin asettaminen

**2** Avaa paperituen läppä. Muuta paperikoon asetusta tarvittaessa laitteen valikossa.

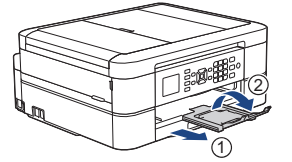

## **Asiakirjojen asettaminen**

Aseta asiakirja ADS:ään tai valotustasolle kuvan mukaan.

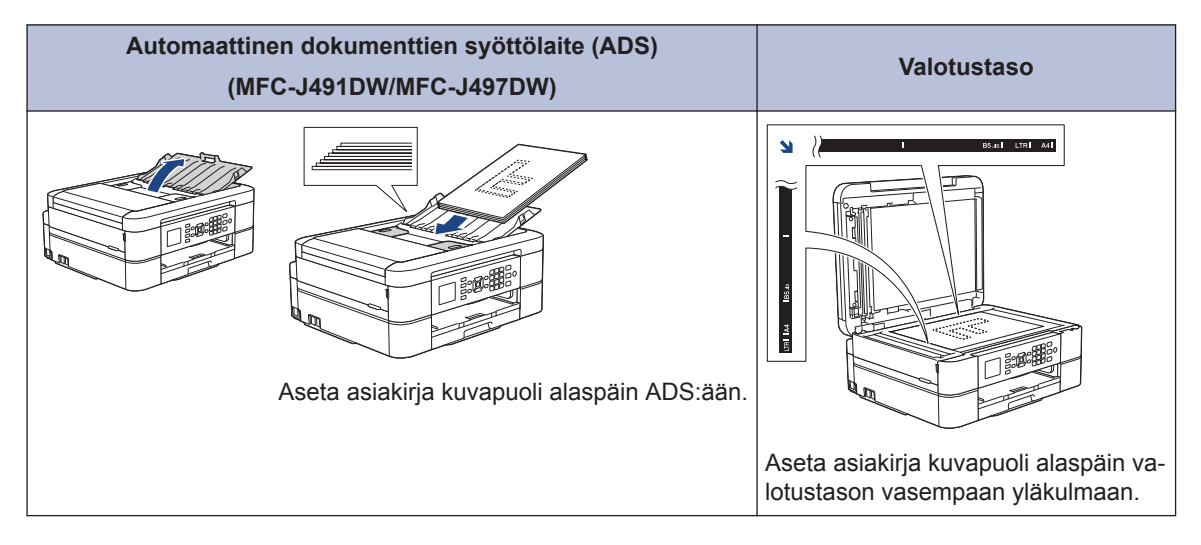

# **Tulostaminen**

## **Tulostus tietokoneesta**

Varmista seuraavat kohdat ennen tulostustoimintojen suorittamista:

**3**

- Varmista, että olet asentanut Brotherohjelmiston ja -ohjaimet.
- Varmista, että USB-kaapeli on kytketty oikein tai että verkkoyhteys on muodostettu langattomalla tukiasemalla/ reitittimellä.

### **Asiakirjan tulostaminen (Windows®)**

- **1** Valitse sovelluksen tulostuskomento.
- 2 Valitse **Brother MFC-XXXX Printer**<br>(iossa XXXX on mallisi nimi) (jossa XXXX on mallisi nimi).
- **3** Napsauta **Tulosta**.
- **4** Suorita tulostus loppuun.

### **Asiakirjan tulostaminen (Mac)**

- **1** Osoita esimerkiksi Apple TextEdit ohjelmassa ensin **Arkisto** ja sitten **Tulosta**.
- **2** Valitse **Brother MFC-XXXX** (jossa XXXX on mallisi nimi).
- **3** Osoita **Tulosta**.

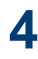

Suorita tulostus loppuun.

### **Muita tulostustoimintoja**

Kun haluat käyttää muita tulostustoimintoja, vaihda tulostusasetusta napsauttamalla Tulostusominaisuudet- tai Asetuksetpainiketta.

### **Tulostus paperin molemmille puolille automaattisesti**

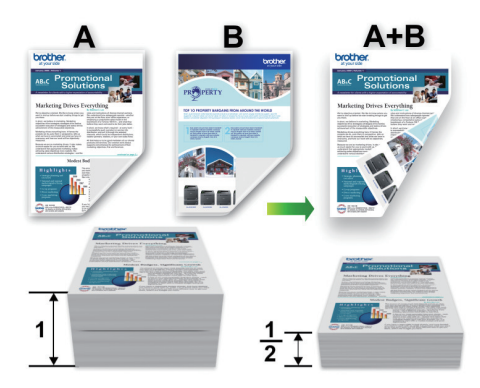

**3**

**Tulostaminen**

Tulostaminer

### **Usean sivun tulostus yhdelle paperiarkille (N in 1, useita sivuja arkille)**

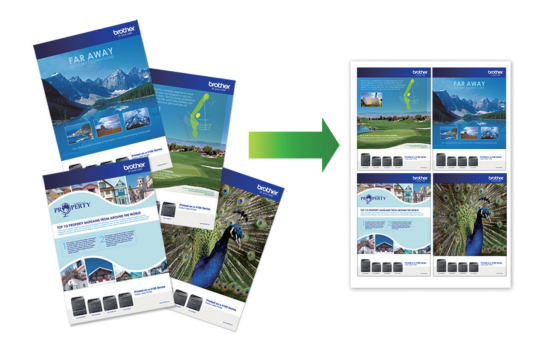

Windows<sup>®</sup>:

Yksityiskohtaisempia tietoja >> Online*käyttöopas*: *Tulostus tietokoneelta (Windows®)*

Mac:

Yksityiskohtaisempia tietoja >> Online*käyttöopas*: *Tulostus tietokoneelta (Mac)* **Kopiointi**

## **Asiakirjan kopioiminen**

**1** Varmista, että olet ladannut paperikasettiin oikeankokoista paperia.

**2** Lataa asiakirja.

**4**

**3** (MFC-J491DW/MFC-J497DW) Paina (**COPY (Kopiointi)**).

LCD-näytössä näkyy:

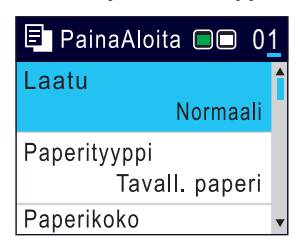

- **4** Anna kopiomäärä jollakin seuraavista<br>tavoista: tavoista:
	- Paina ohjauspaneelissa **-** tai **+**.
	- Anna kopiomäärä valintanäppäimistöllä.

**5** Muuta kopiointiasetuksia tarvittaessa. Voit selata kopiointiasetuksia painamalla

**A** ja **V**. Kun haluamasi asetus näkyy korostettuna, paina **OK**.

• Kun asetat muuta paperia kuin A4 kokoista tavallista paperia, [Paperikoko]- ja [Paperityyppi]-asetukset on muutettava.

**6** Kun olet valmis, paina **Mono Start (M/Vkäynnistys)** tai **Colour Start (Värikäynnistys)**.

D Lopeta kopiointi painamalla **Stop/Exit (Lopeta/Poistu)**.

## **Muita kopiointivalintoja**

Voit käyttää erilaisia kopiointitoimintoja muuttamalla kopiointiasetuksia.

#### **Kopioitujen kuvien suurentaminen tai pienentäminen**

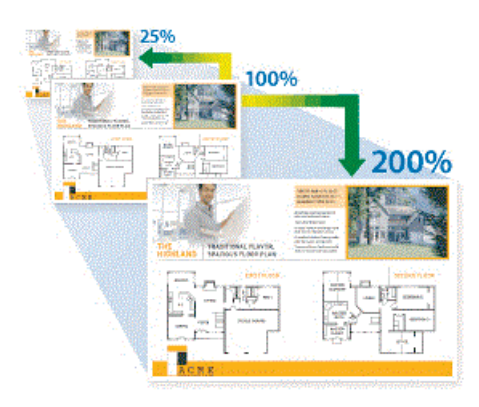

#### **2-puolinen kopiointi**

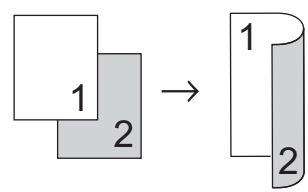

Yksityiskohtaisempia tietoja >> Online*käyttöopas*: *Kopiointi*

**5 Skannaus**

## **Ennen skannausta**

Varmista seuraavat kohdat ennen kuin yrität skannata:

- Varmista, että olet asentanut Brotherohjelmiston ja -ohjaimet.
- Varmista, että USB-kaapeli on kytketty oikein tai että verkkoyhteys on muodostettu langattomalla tukiasemalla/reitittimellä.

## **Skannaaminen tietokoneelta**

Voit skannata tietokoneelta valokuvia ja asiakirjoja monin erin tavoin Brotherlaitteeseen. Voit käyttää Brotherin toimittamia ohjelmistoja tai voit käyttää skannaamiseen omaa suosikkisovellustasi.

Yksityiskohtaisempia tietoja >> Online*käyttöopas*: *Skannaaminen tietokoneelta (Windows®)* tai *Skannaaminen tietokoneelta (Mac)*

## **Laitteen Skannaapainikkeen käyttö**

- **1** Aseta asiakirja laitteeseen.
- **2** Paina (**SCAN (Skannaus)**).
- **3** Valitse [PC:hen] painamalla A-tai  $\blacktriangledown$ painiketta ja paina sitten **OK**-painiketta.
- **4** Valitse [tiedostoon] painamalla **A-**<br>tai **V**-nainiketta ja naina sitten OKtai b-painiketta ja paina sitten **OK**painiketta.
- **5** Jos laitteesi on kytketty verkkoon, valitse tietokone, johon haluat lähettää

tiedot, painamalla  $\blacktriangle$  tai  $\blacktriangledown$ , ja paina sitten **OK**.

 $\mathscr{D}$ Jos nestekidenäytössä näkyy kehotus antaa PIN-koodi, anna tietokoneen nelinumeroinen PIN-koodi ohjauspaneelissa ja paina sitten **OK**.

- **6** Tee jokin seuraavista:
	- Jos haluat muuttaa asetuksia, siirry seuraavaan vaiheeseen.
	- Käytä oletusasetuksia painamalla **Mono Start (M/V-käynnistys)** tai **Colour Start (Värikäynnistys)**.

[Skannaustyyppi] riippuu oletusasetuksista. Sen jälkeen kun painat **Mono Start (M/V-käynnistys)** tai **Colour Start (Värikäynnistys)**, et voi muuttaa asetuksia.

- **7** Valitse [Skannausaset.] -asetus painamalla A- tai V-painiketta ja paina sitten **OK**-painiketta.
	-

**5**

**Skannaus**

**Skannaus** 

- [Skannausaset.] -asetuksen käyttö edellyttää, että laitteeseen on kytketty tietokone, johon on asennettu joko ControlCenter4 (Windows®)- tai Brother iPrint&Scan (Mac) -ohjelmisto.
- **8** Valitse [Aseta laitteessa] -asetus painamalla A- tai V-painiketta ja paina sitten **OK**-painiketta.
- **9** Vaihda tarvittaessa haluamasi skannausasetukset, kuten skannaustyyppi, erottelukyky, tiedostotyyppi ja asiakirjan koko. Kun olet valmis, paina **OK**.
- **10** Paina **Mono Start (M/V-käynnistys)** tai **Colour Start (Värikäynnistys)**.

**6**

# **PhotoCapture Center**

### **Valokuvien tulostus suoraan tietovälineeltä**

### **Valokuvien esikatselu ja tulostus tietovälineeltä**

**Vastaavat mallit:** DCP-J572DW

Esikatsele valokuvia LCD-näytössä ennen niiden tulostusta.

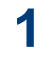

Avaa tietovälineen liittimen suojus.

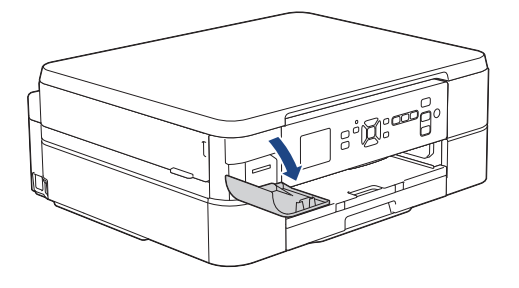

- **2** Aseta muistikortti oikeaan korttipaikkaan.
- **3** Valitse [JPEG-tulostus] painamalla **A** tai **▼**. Paina **OK**.
- **4** Valitse [Valitse tiedostot]<br>
painamalla A tai V Paina OK painamalla a tai b. Paina **OK**.

Jos haluat tulostaa kaikki valokuvat, valitse [Tul. Kaik] painamalla *L* tai  $\blacktriangledown$ ja paina sitten **OK**.

- **5** Paina 4 tai  $\triangleright$ , kunnes näytössä on<br>valokuva jonka haluat tulostaa valokuva, jonka haluat tulostaa.
- **6** Syötä kopioiden määrä painamalla **+** tai **-** toistuvasti ohjauspaneelissa.

**7** Toista kaksi viimeistä vaihetta, kunnes olet valinnut kaikki valokuvat, jotka haluat tulostaa.

H Palaa edelliselle tasolle painamalla **Clear/ Back (Tyhjennä/Takaisin)**.

#### **8** Paina **OK**.

- **9** Voit muuttaa tulostusasetuksia valitsemalla muutettava asetus painamalla a tai b. Paina sitten **OK**. Valitse haluamasi numero painamalla  $\blacktriangle$ tai b ja paina sitten **OK**.
- **10** Paina **Colour Start (Värikäynnistys)**.

### **Tulostusasetusten esittely**

**Vastaavat mallit:** DCP-J572DW

Muuttamasi tulostusasetukset ovat voimassa väliaikaisesti nykyiselle tulosteelle. Laite palaa oletusasetuksiin tulostuksen jälkeen.

D Voit tallentaa useimmin käyttämäsi tulostusasetukset oletusasetuksiksi.

Yksityiskohtaisempia tietoja >> Online*käyttöopas*

# **Faksi**

## **Ennen faksaamista**

### **Puhelinlinjan häiriöt / VoIP**

**Vastaavat mallit:** MFC-J491DW/MFC-J497DW

<span id="page-15-0"></span>**7**

Jos faksin lähetyksessä tai vastaanotossa on ongelmia mahdollisten puhelinlinjahäiriöiden vuoksi tai jos käytät VoIP-järjestelmää, suosittelemme modeeminopeuden muuttamista faksitoimintojen virheiden minimoimiseksi.

**1** Paina **Menu (Valikko)**.

- **2** Kun painat *A* tai **▼**, voit valita seuraavaa:
	- a. Valitse [Perusasetukset]. Paina **OK**.
	- b. Valitse [Yhteensopivuus]. Paina **OK**.
	- c. Valitse [Normaali] tai [Perus (VoIP)]. Paina **OK**.
		- [Perus (VoIP)] vähentää modeemin nopeudeksi 9 600 bittiä sekunnissa. Se myös poistaa käytöstä värillisten faksien vastaanoton ja virheenkorjaustilan (ECM) värillisten faksien lähetystä lukuun ottamatta. Tätä asetusta suositellaan käytettäväksi vain tarvittaessa, elleivät häiriöt puhelinlinjassa ole toistuva ongelma.

Brother suosittelee yhteensopivuusasetuksen muuttamista asetukseksi [Perus (VoIP)], sillä se parantaa yhteensopivuutta useimpien VoIP-palveluiden kanssa.

- [Normaali] -asetus määrittää modeemin nopeudeksi 14 400 bittiä sekunnissa.
- **3** Paina **Stop/Exit (Lopeta/Poistu)**.
	- VoIP (Voice over IP) on puhelinjärjestelmä, joka käyttää perinteisen puhelinlinjan sijaan internet-yhteyttä.

## **Faksin lähettäminen**

**Vastaavat mallit:** MFC-J491DW/MFC-J497DW

- **1** Aseta asiakirja automaattiseen dokumenttien syöttölaitteeseen tai valotustasolle.
- **2** Paina (**FAX**).

LCD-näytössä näkyy:

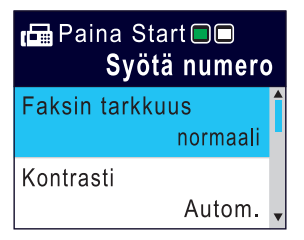

- **3** Anna faksinumero jollakin seuraavista tavoista:
	- Valintanäppäimistö (Anna faksinumero manuaalisesti.)

Paina numeron kaikkia näppäimiä valintanäppäimistössä.

• Uudelleenvalinta (Valitse uudelleen viimeksi valittu numero.)

Paina **Redial/Pause (Uudelleenvalinta/Tauko)**-painiketta.

• Lähtevä puhelu (Valitse numero lähtevien puheluiden historiasta.) Kun painat  $\blacktriangle$  tai  $\blacktriangledown$ , voit valita seuraavaa:

- a. Valitse [Puheluhist.]. Paina **OK**.
- b. Valitse [Lähtevä puhelu]. Paina **OK**.
- c. Valitse haluamasi numero, ja paina sitten **OK**.
- d. Valitse [Hyväksy] painamalla  $\blacktriangleright$ .
- Soittajan tunnus (Valitse numero Soittajan tunnus -historiasta.)

Kun painat ▲ tai ▼, voit valita seuraavaa:

- a. Valitse [Puheluhist.]. Paina **OK**.
- b. Valitse [Soittajatunnushist.]. Paina **OK**.
- c. Valitse haluamasi numero, ja paina sitten **OK**.
- d. Valitse [Hyväksy] painamalla >.
- [Osoitekirja] (Valitse numero osoitekirjasta.)

Kun painat  $\blacktriangle$  tai  $\nabla$ , voit valita seuraavaa:

- a. Valitse [Osoitekirja]. Paina **OK**.
- b. Valitse [Etsi]. Paina **OK**.
- c. Tee jokin seuraavista:
	- Anna kaksinumeroinen lyhytvalintakoodi valintanäppäimistöllä.
	- Valitse numero luettelosta seuraavilla tavoilla:
		- i. Valitse [Aakkosjärjestys] tai [Numerojärjestys]. Paina **OK**.
		- ii. Valitse haluamasi numero. Paina **OK**.
		- iii. Valitse [Hyväksy] painamalla $\blacktriangleright$ .
- **4** Voit muuttaa faksiasetuksia valitsemalla<br>■ muutettavan asetuksen painamalla ▲ tai muutettavan asetuksen painamalla a tai b. Paina sitten **OK**.
- **5** Kun olet valmis, paina **Mono Start (M/Vkäynnistys)** tai **Colour Start (Värikäynnistys)**.
- **6** Tee jokin seuraavista:
	- Jos käytössä on ADS, laite aloittaa skannauksen ja asiakirjan lähetyksen.
	- Jos käytät valotustasoa ja painoit **Mono Start (M/V-käynnistys)**, laite aloittaa ensimmäisen sivun skannauksen.

Siirry seuraavaan vaiheeseen.

• Jos käytät valotustasoa ja painoit **Colour Start (Värikäynnistys)**, nestekidenäytössä on kysymys, haluatko lähettää värillisen faksin.

Vahvista painamalla >. Laite aloittaa numeron valinnan ja asiakirjan lähetyksen.

- **7** Kun LCD-näytössä näkyy [Seuraava sivu?], tee jokin seuraavista:
	- $\cdot$  Skannaa toinen sivu painamalla  $\rho$ . Aseta seuraava sivu valotustasolle ja paina  $\blacktriangleright$ . Laite aloittaa sivun skannaamisen.

Toista tämä vaihe kullekin lisäsivulle.

• Kun olet lopettanut sivujen skannauksen, lähetä faksi painamalla d. Laite aloittaa asiakirjan lähetyksen.

## **Oikean vastaanottotilan valinta**

**Vastaavat mallit:** MFC-J491DW/MFC-J497DW

Sinun on valittava vastaanottotila ulkoisten laitteiden sekä puhelinlinjan palveluiden mukaan.

Oletusasetuksena laite vastaanottaa automaattisesti kaikki siihen lähetetyt faksit. Voit valita oikean tilan seuraavan kaavion avulla.

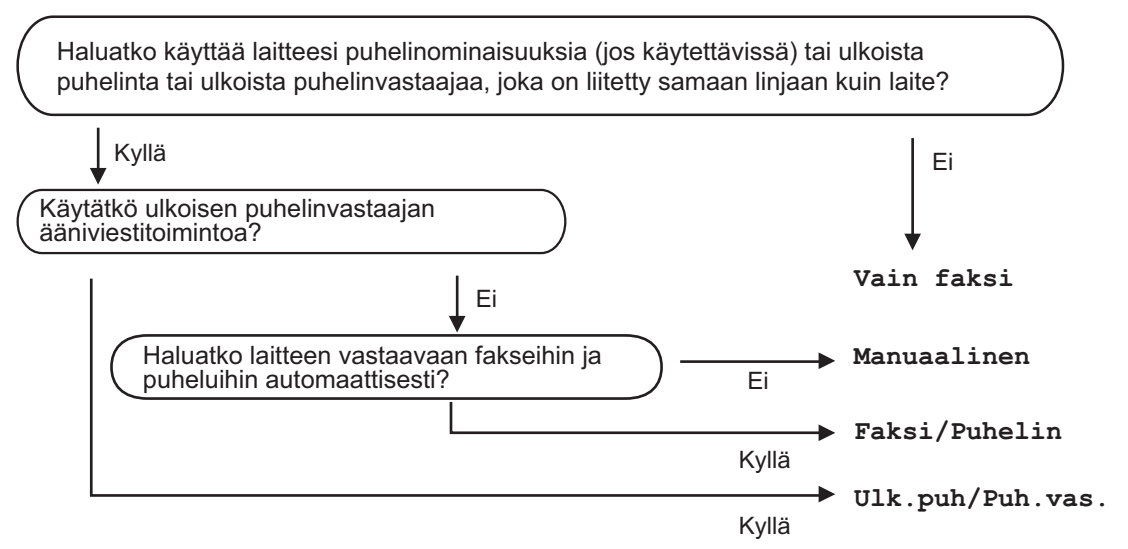

#### **1** Paina **Menu (Valikko)**.

- **2** Kun painat  $\blacktriangle$  tai  $\blacktriangledown$ , voit valita seuraavaa:
	- a. Valitse [Faksi]. Paina **OK**.
	- b. Valitse [Vastaanottoas.]. Paina **OK**.
	- c. Valitse [Vastaanottotila]. Paina **OK**.

#### (Tanska)

 $\mathscr{D}$ 

Jos et pysty muuttamaan [Vastaanottotila]-vaihtoehtoa, varmista, että tunnistesoitto on asetettu [Ei]-tilaan.

**3** Valitse [Vain fax], [Faksi/Puhelin], [Ulk. VAS] tai [Manuaalinen] -vaihtoehto painamalla a tai b ja paina sitten **OK**.

**4** Paina **Stop/Exit (Lopeta/Poistu)**.

## **A Laitteen hoito**

### **Tulostuslaadun tarkastaminen**

Jos tulosteiden värit ja teksti ovat haalistuneita tai juovikkaita, tulostuspään suuttimet saattavat olla tukossa. Tulosta tulostuslaadun tarkistusarkki ja katso suuttimien tarkistuskuviota.

**1** Paina **Menu (Valikko)**.

**2** Kun painat ▲ tai ▼, voit valita seuraavaa:

- a. Valitse [Yleiset aset.]. Paina **OK**.
- b. Valitse [Ylläpito]. Paina **OK**.
- c. Valitse [Par. tulostuslaatu]. Paina **OK**.
- d. Valitse [Par. tulostuslaatu] uudelleen. Paina **OK**.
- **3** Paina **F**.

Laite tulostaa tulostuslaadun tarkistussivun.

- **4** Tarkista arkilta neljän värillisen palkin laatu.
- **5** LCD kysyy tulostuslaatua. Tee jokin seuraavista:
	- Jos kaikki viivat ovat selkeitä ja näkyvissä, valitse [Ei] painamalla <

Tulostuslaadun tarkistus suoritetaan loppuun.

• Jos viivoja puuttuu (katso **huono**, alla), valitse [Kyllä] painamalla >.

#### **Hyvä**

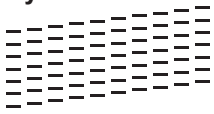

**Huono**

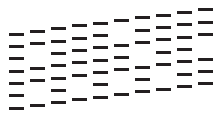

**6** LCD-näytössä näkyy kehote tarkistaa kunkin värin tulostuslaatu. Valitse kuvio (1–4), joka vastaa parhaiten tulostustulosta painamalla < tai  $\blacktriangleright$ , ja paina sitten **OK**.

**7** Tee jokin seuraavista:

- Jos tulostuspään puhdistusta tarvitaan, käynnistä puhdistus  $p$ ainamalla  $\blacktriangleright$ .
- Jos tulostuspäätä ei tarvitse puhdistaa, muste- tai ylläpitonäyttö tulee uudelleen esiin nestekidenäyttöön.
- **8** Kun puhdistus on valmis,<br>
nestekidenäytössä kysytä nestekidenäytössä kysytään, haluatko tarkistaa tulostuslaadun uudelleen.

Aloita tulostuslaadun tarkistus painamalla | [Kyllä].

**9** Paina uudelleen  $\blacktriangleright$ .

> Laite tulostaa tulostuslaadun tarkistussivun uudelleen. Tarkista arkilta neljän värillisen palkin laatu uudelleen.

Jos olet puhdistanut tulostuspään eikä tulostusjälki ole parantunut, kokeile kunkin ongelmallisen värin värikasetin korvaamista uudella alkuperäisellä Brother-merkkisellä vaihtovärikasetilla. Yritä puhdistaa tulostuspää uudelleen. Jos tulostusjälki ei ole parantunut, ota yhteys Brotherin asiakaspalveluun tai paikalliseen Brother-jälleenmyyjään. .

### **TÄRKEÄÄ**

ÄLÄ kosketa tulostuspäätä. Kosketus saattaa vahingoittaa tulostuspäätä pysyvästi ja mitätöidä tulostuspään takuun.

Kun tulostuspään suutin on tukkeutunut, tuloste näyttää tällaiselta.

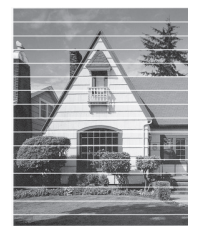

Kun tulostuspään suutin on puhdistettu, vaakasuorat viivat ovat hävinneet.

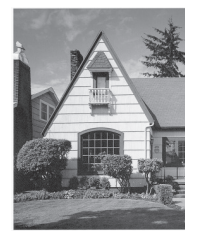

Yksityiskohtaisempia tietoja >> Online*käyttöopas*: *Jos sinulla on laitteesi käyttöön liittyviä vaikeuksia*

### **Brother-laitteen tulostuksen kohdistuksen tarkistaminen**

Jos tulostettu teksti on epäselvää tai kuvat haaleita laitteen siirtämisen jälkeen, säädä tulostuksen kohdistusta.

**1** Paina **Menu (Valikko)**.

- **2** Kun painat **∆** tai ▼, voit valita seuraavaa:
	- a. Valitse [Yleiset aset.]. Paina **OK**.
	- b. Valitse [Ylläpito]. Paina **OK**.
	- c. Valitse [Par. tulostuslaatu]. Paina **OK**.
	- d. Valitse [Kohdistus]. Paina **OK**.

**4** Paina uudelleen  $\blacktriangleright$ .

> Laite aloittaa kohdistustestisivun tulostuksen.

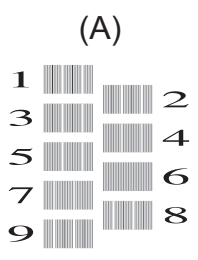

**5** Kuvio (A): Paina ◀ tai ▶, kunnes näytössä on sen testitulosteen numero, jossa on vähiten näkyviä pystyjuovia (1– 9). Paina sitten **OK**.

Yllä olevassa esimerkissä numero 6 on sopivin valinta.

Toista tämä vaihe muille kuvioille.

Kun tulostuksen kohdistusta ei ole säädetty oikein, teksti näyttää sumealta tai vääristyneeltä, kuten oheisessa kuvassa.

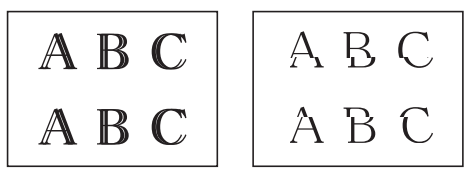

Kun tulostuksen kohdistus on säädetty oikein, teksti näyttää tältä.

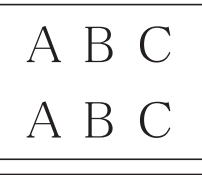

**A Laitteen hoitd Laitteen hoito**

**6** Paina **Stop/Exit (Lopeta/Poistu)**. **B Vianetsintä**

Tämän osion avulla voit ratkaista Brother-laitteen käytössä esiintyviä ongelmia.

## **Ongelman määritys**

Vaikka laitteessasi on mielestäsi vika, voit korjata useimmat viat itse.

Tarkista ensin seuraavat:

- Laitteen virtajohto on kytketty kunnolla ja laite on käynnistetty.
- Kaikki laitteen oranssit kuljetustuet on poistettu.
- Mustekasetit on asennettu oikein.
- Skannerin kansi ja tukoksen poistoaukon kansi on suljettu.
- Paperi on asetettu oikein paperikasettiin.
- Liitäntäkaapelit on kiinnitetty kunnolla laitteeseen ja tietokoneeseen, tai niille on määritetty langaton yhteys.
- (Verkkomalleille) Tukiasemaan (langattoman verkon), reitittimeen tai keskittimeen on kytketty virta ja linkkipainikkeen merkkivalo vilkkuu.

Hae virhe ja ratkaisu tarkistamalla LCD-näyttö tai laitteen tila **Status Monitor** -ohjelmalla tietokoneessasi.

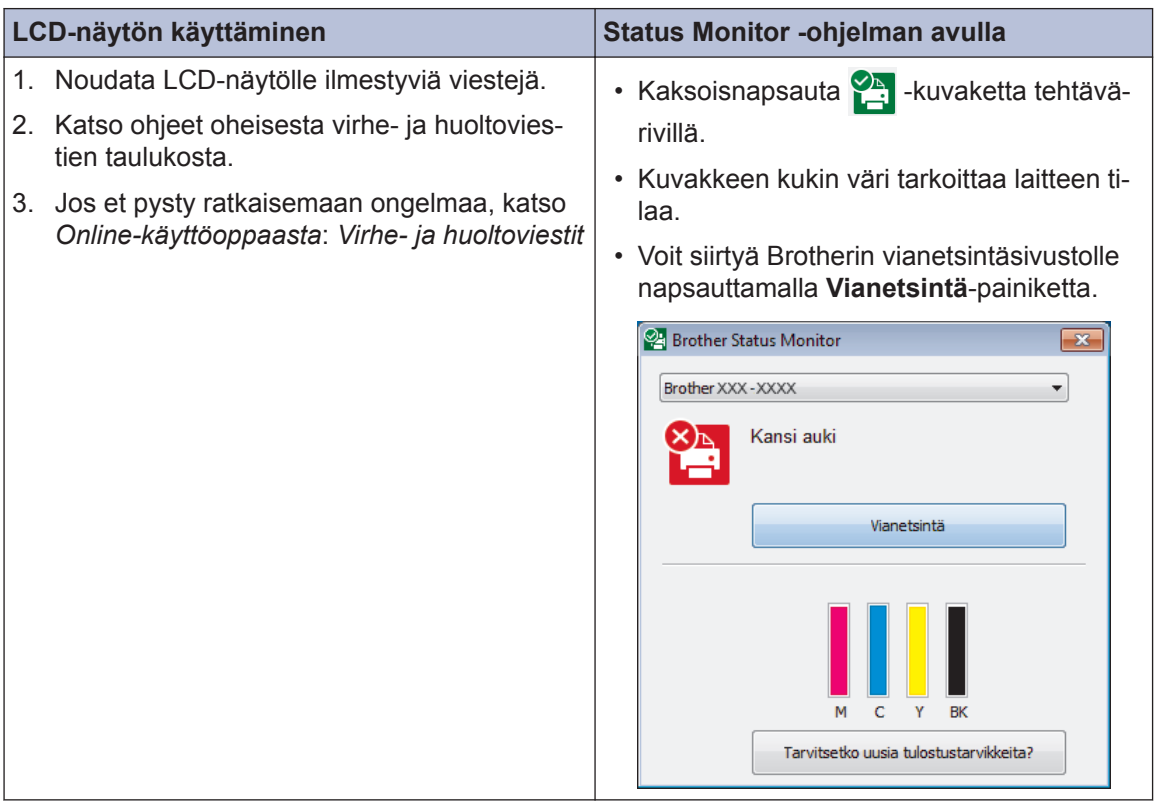

## **Virhe- ja huoltoviestit**

Seuraavassa taulukossa on kuvattu useimmin esiintyvät virhe- ja kunnossapitoviestit. Lisätietoja löytyy *Online-käyttöoppaasta*.

Voit korjata useimmat virheet ja suorittaa säännöllisen kunnossapidon itse. Saat lisää vinkkejä mallisi **Usein kysytyt kysymykset ja vianmääritys**-sivulta Brother Solutions Centeristä osoitteesta [support.brother.com.](http://support.brother.com/)

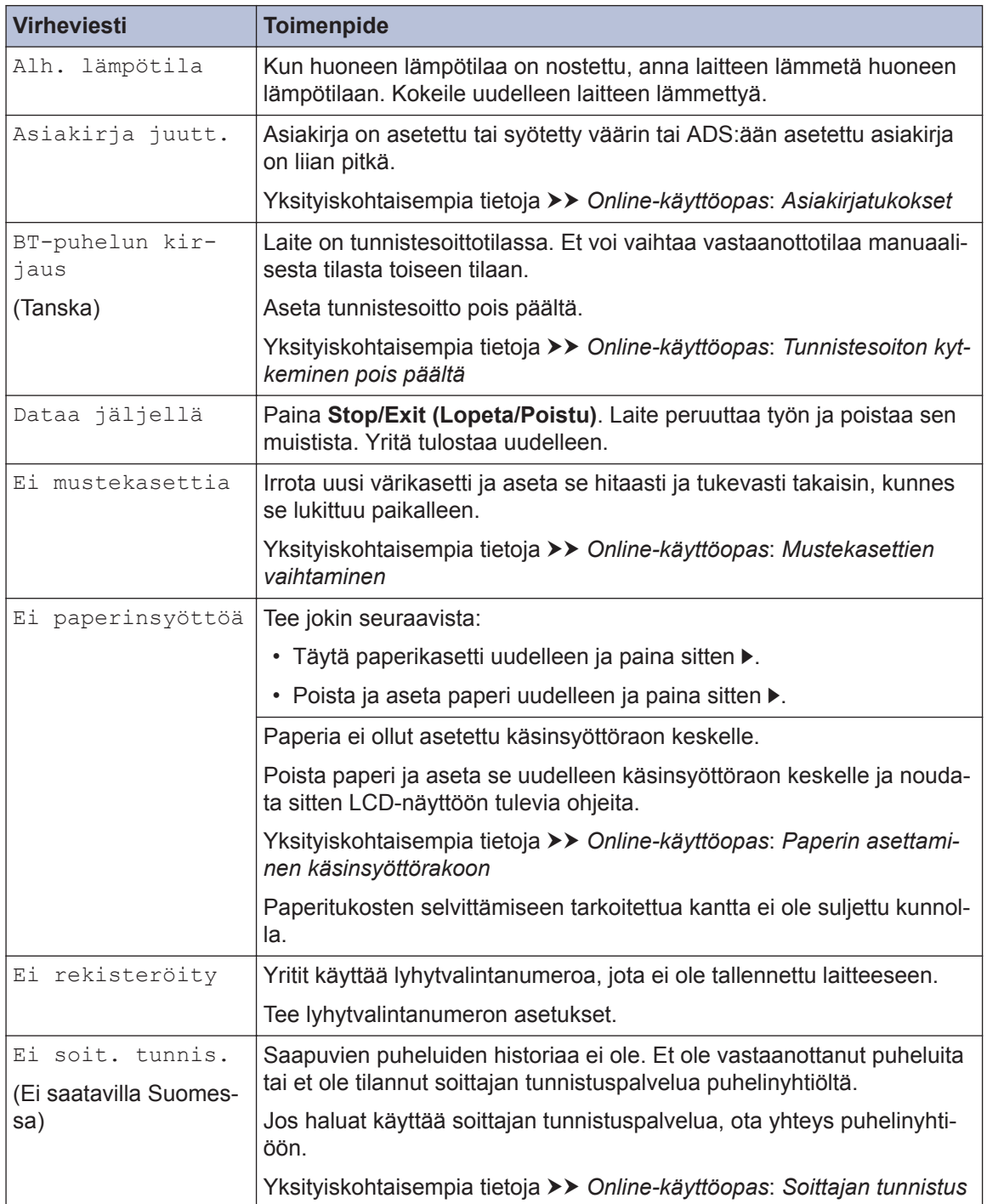

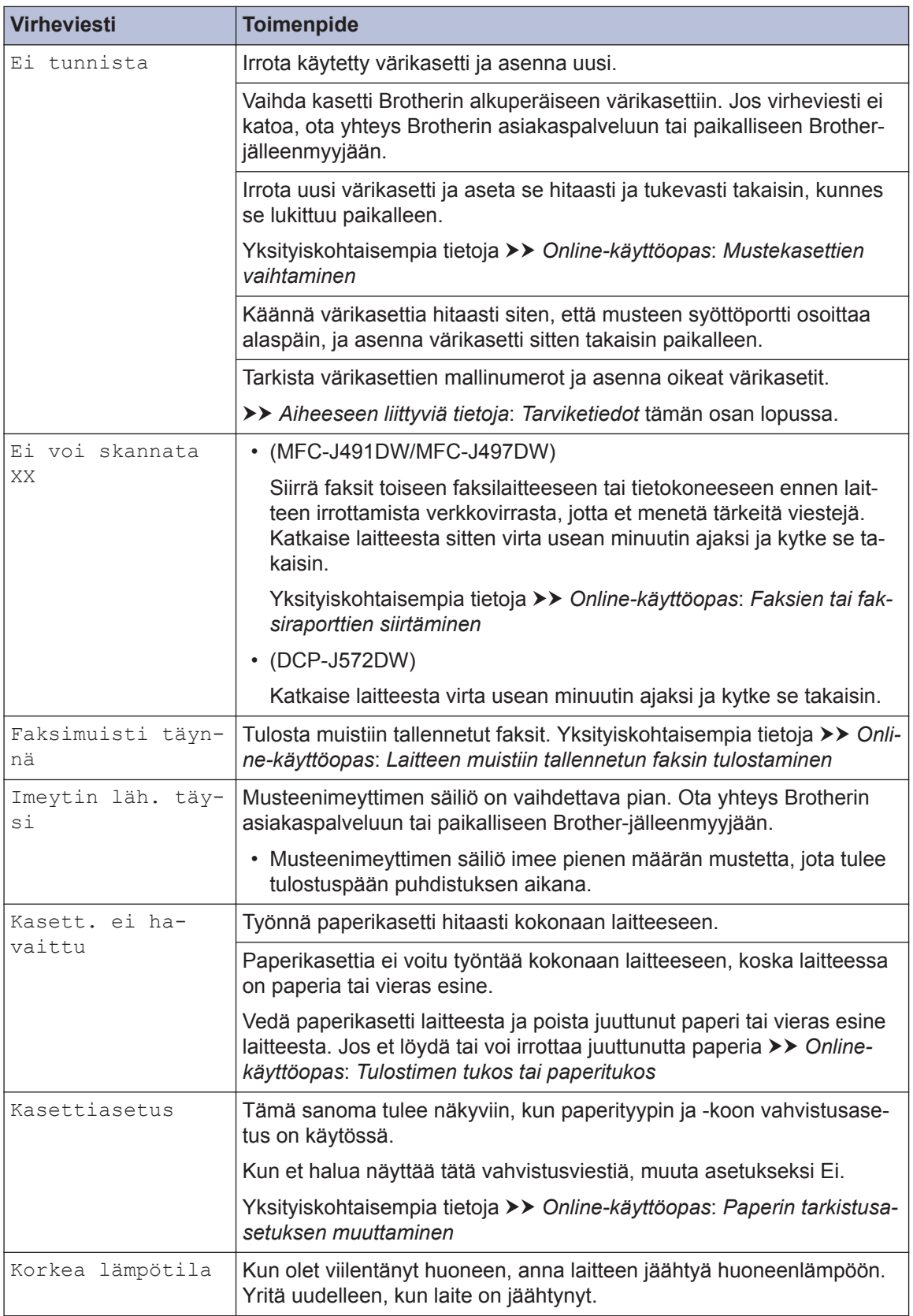

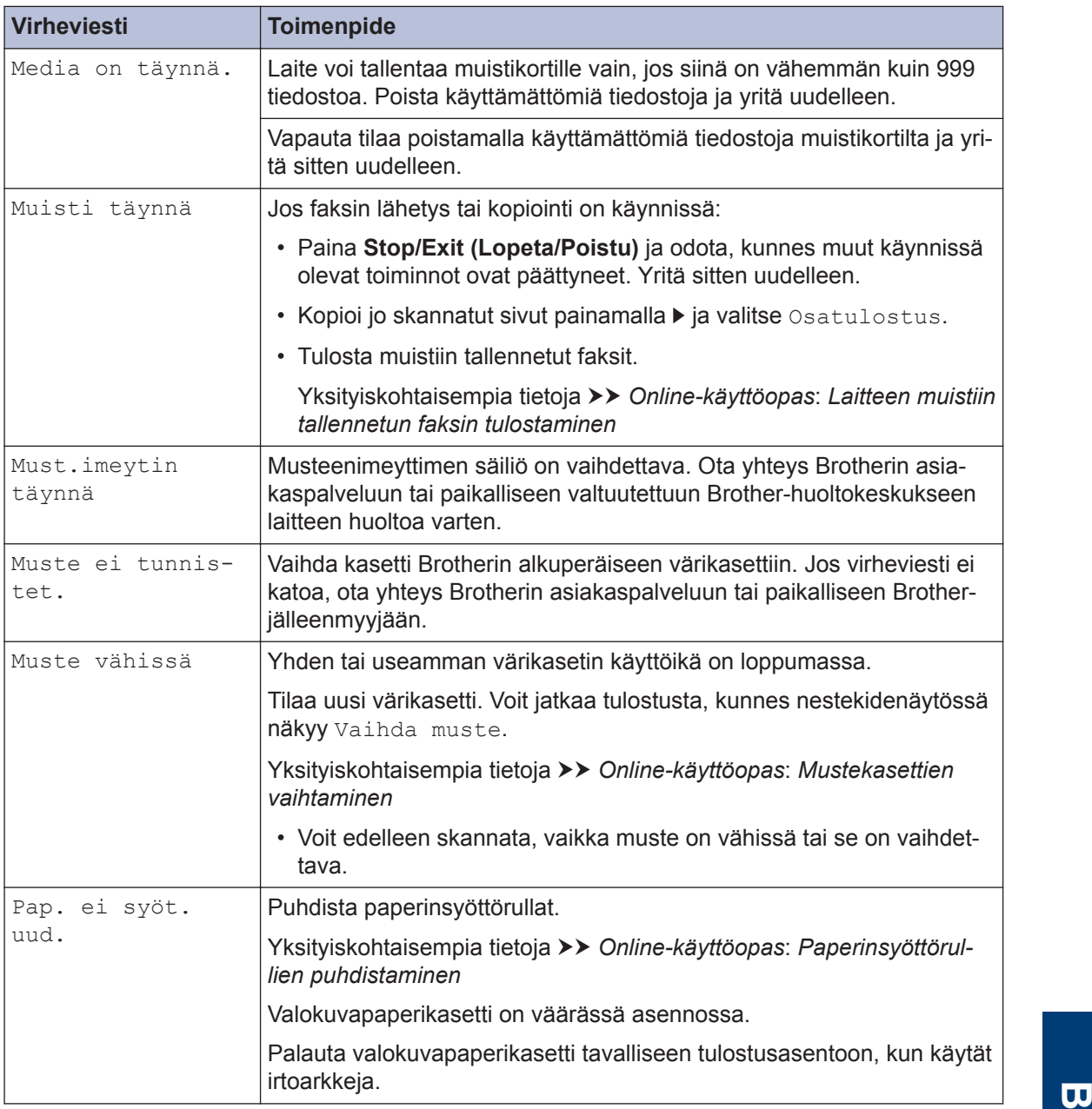

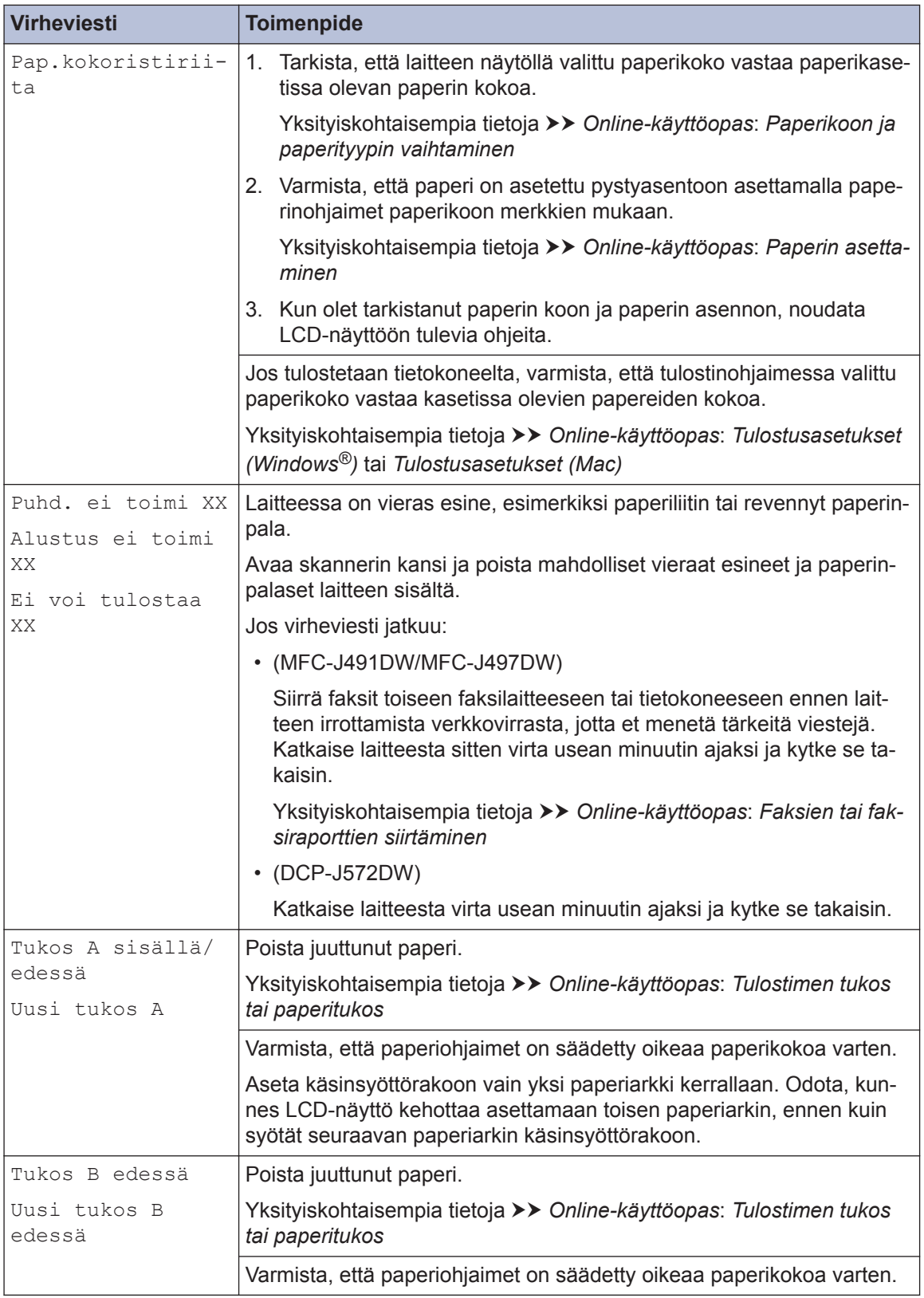

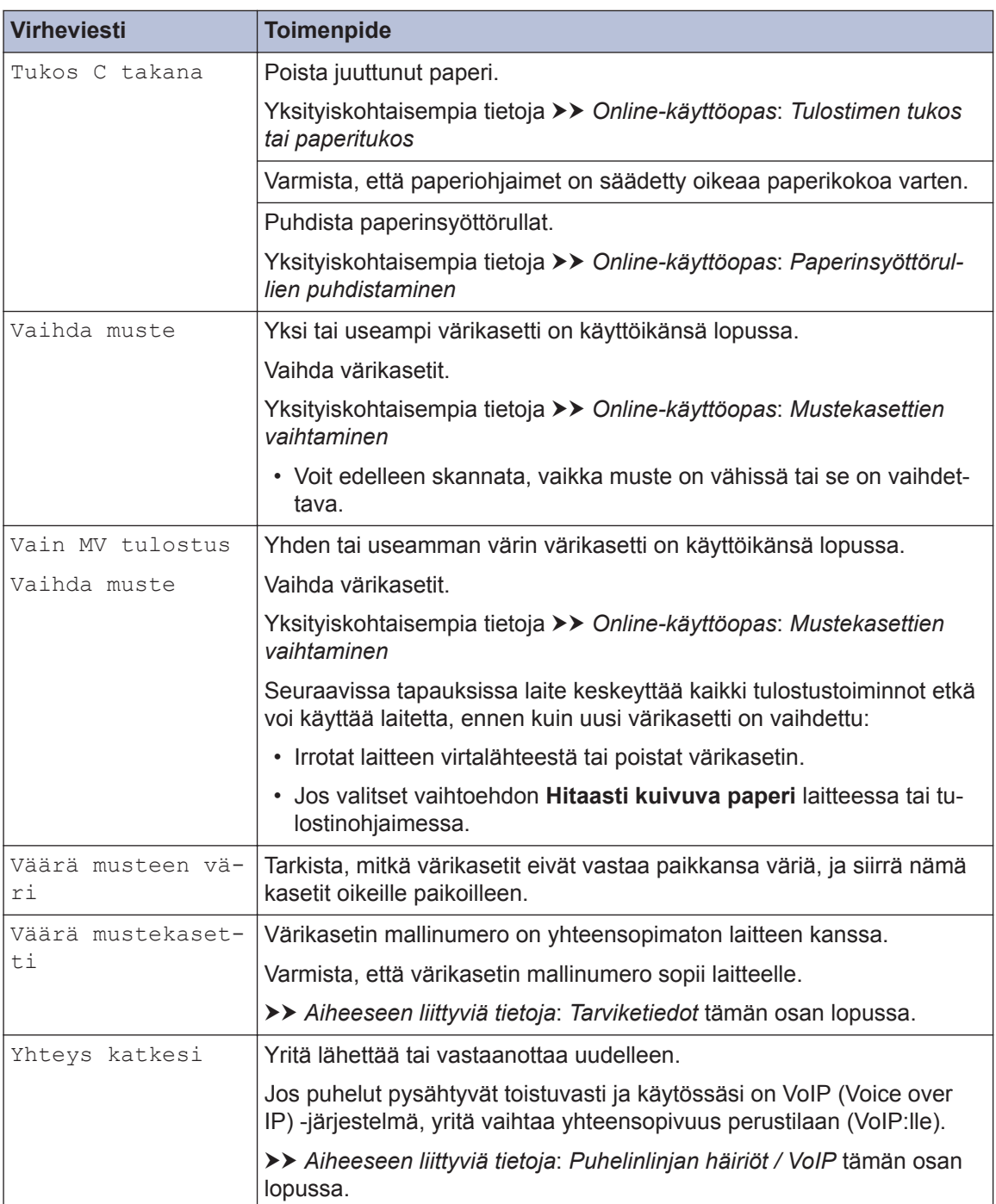

### **Aiheeseen liittyviä tietoja**

- • [Puhelinlinjan häiriöt / VoIP](#page-15-0) >> sivulla 15
- • [Tarviketiedot](#page-28-0) >> sivulla 28

## **Tekstin syöttäminen Brother-laitteella**

• Käytettävissä olevat merkit voivat vaihdella maan mukaan.

### **DCP-J572DW**

**C**

Laitteeseen on ehkä syötettävä tekstiä esimerkiksi kellonaikaa ja päivämäärää asetettaessa.

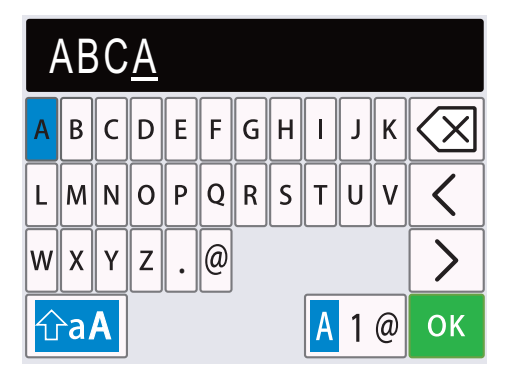

**Liite**

- Valitse haluamasi numero, kirjain tai erikoismerkki painamalla **∆, V, ◀** tai ▶. Paina sitten **OK**. Toista kunkin merkin kohdalla, kunnes numero tai nimi on valmis, ja paina sitten ▲, ▼, ◀ tai ▶ valitaksesi ok ja paina sitten OK.
- Vaihda kirjainten, numeroiden ja erikoismerkkien välillä painamalla  $\blacktriangle, \blacktriangledown, \blacktriangleleft$  tai  $\blacktriangleright$  ja valitsemalla A 1 @. Paina sitten OK.
- Vaihda pienten ja isojen kirjainten välillä painamalla  $\blacktriangle$ ,  $\blacktriangledown$ ,  $\blacktriangle$  tai  $\blacktriangleright$  ja valitsemalla  $\langle \hat{\varphi}$ aA  $|$ . Paina sitten **OK**.

### **Välilyöntien lisäys**

• Syötä välilyönti painamalla  $\blacktriangle$ , **V**, **4** tai  $\blacktriangleright$  valitaksesi  $\blacktriangleright$   $\blacktriangleright$   $\blacktriangleright$  paina sitten **OK**.

#### **Korjaukset**

• Jos syötit väärän numeron tai kirjaimen ja haluat muuttaa sen, paina  $\blacktriangle, \blacktriangledown, \blacktriangleleft$  tai  $\blacktriangleright$  valitaksesi tai | > | Siirrä kohdistin väärän merkin alapuolelle painamalla **OK** useita kertoja. Valitse  $\langle$ 

sitten  $\left|\left\langle \times \right|\right|$  painamalla  $\blacktriangle, \blacktriangledown, \blacktriangleleft$  tai  $\blacktriangleright$  ja paina **OK**. Anna oikea kirjain.

### **MFC-J491DW/MFC-J497DW**

Kun asetat tiettyjä valikkovalintoja, kuten aseman tunnusta, laitteeseen on ehkä syötettävä tekstiä. Useimpiin valintanäppäimiin on painettu kolme tai neljä kirjainta. Näppäimissä **0**, **#** ja ei ole painettuja kirjaimia, koska niiden avulla lisätään erikoismerkkejä.

Lisää haluamasi merkki painamalla näppäintä niin monta kertaa kuin seuraavassa taulukossa on mainittu.

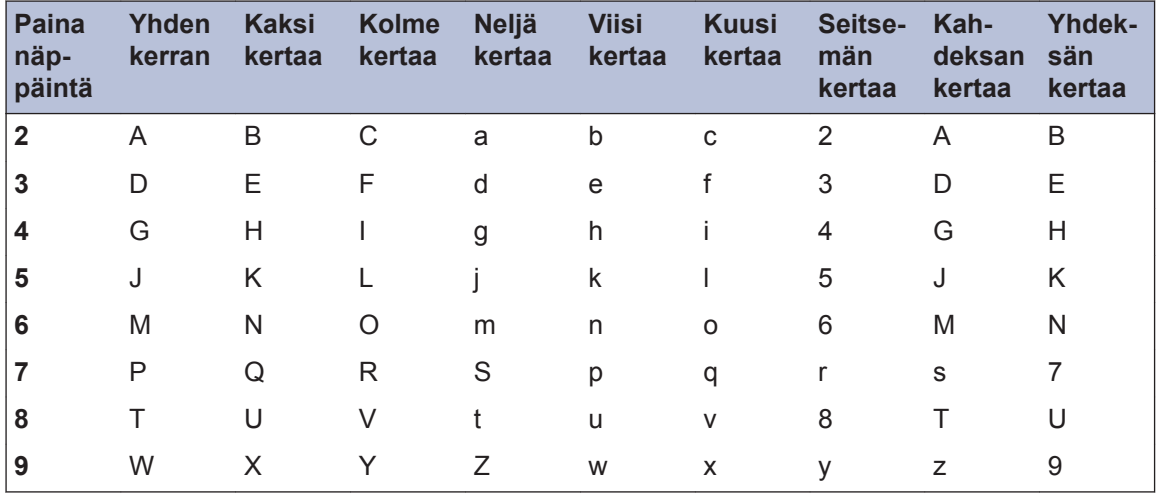

• Liikuta kursoria vasemmalle tai oikealle painamalla  $\blacktriangle, \blacktriangledown, \blacktriangleleft$  tai  $\blacktriangleright$  valitaksesi  $\mid \blacktriangleleft \mid$ tai  $\mid \triangleright \mid$ ja paina sitten **OK**.

#### **Välilyöntien lisäys**

• Syötä välilyönti painamalla **A**, **V**, **4** tai  $\triangleright$  valitaksesi  $\vert \triangleright \vert$  ja paina sitten **OK**.

#### **Korjaukset**

• Jos syötit väärän numeron tai kirjaimen ja haluat muuttaa sen, paina A, V, 4 tai ▶ valitaksesi

tai | > | Siirrä kohdistin väärän merkin alapuolelle painamalla **OK** useita kertoja. Valitse  $\langle$ 

sitten  $\boxed{\left\langle \times \right\vert}$  painamalla  $\blacktriangle, \blacktriangledown, \blacktriangleleft$  tai  $\blacktriangleright$  ja paina **OK**. Anna oikea kirjain.

#### **Erikoismerkit ja symbolit**

Paina \*, # tai 0 toistuvasti, kunnes näet haluamasi erikoismerkin tai symbolin.

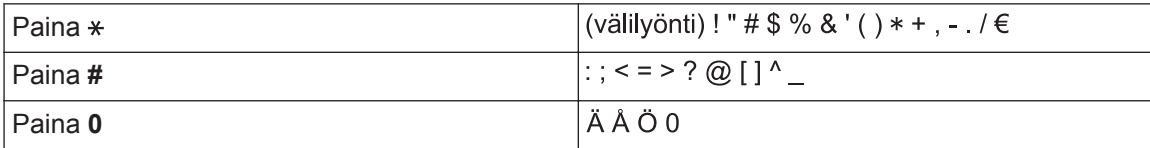

**C Liite**

### <span id="page-28-0"></span>**Tiedot komission asetuksen (EU) N:o 801/2013 noudattamisesta**

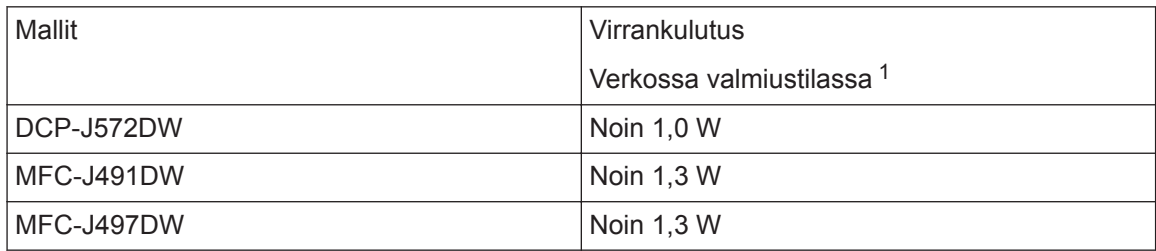

1 Kaikki verkkoportit aktivoituina ja yhdistettyina

#### **Langattoman LAN-verkon käyttöönotto / käytöstä poistaminen**

- Voit kytkeä tai katkaista langattoman verkkoyhteyden painamalla ensin painiketta **Menu (Valikko)** ja painamalla sitten **A** tai ▼ valitaksesi seuraavat:
	- 1. Valitse [Verkko]. Paina **OK**-painiketta.
	- 2. Valitse [WLAN käytössä]. Paina **OK**-painiketta.
	- 3. Valitse [Kyllä] tai [Ei]. Paina **OK**-painiketta.

### **Tarviketiedot**

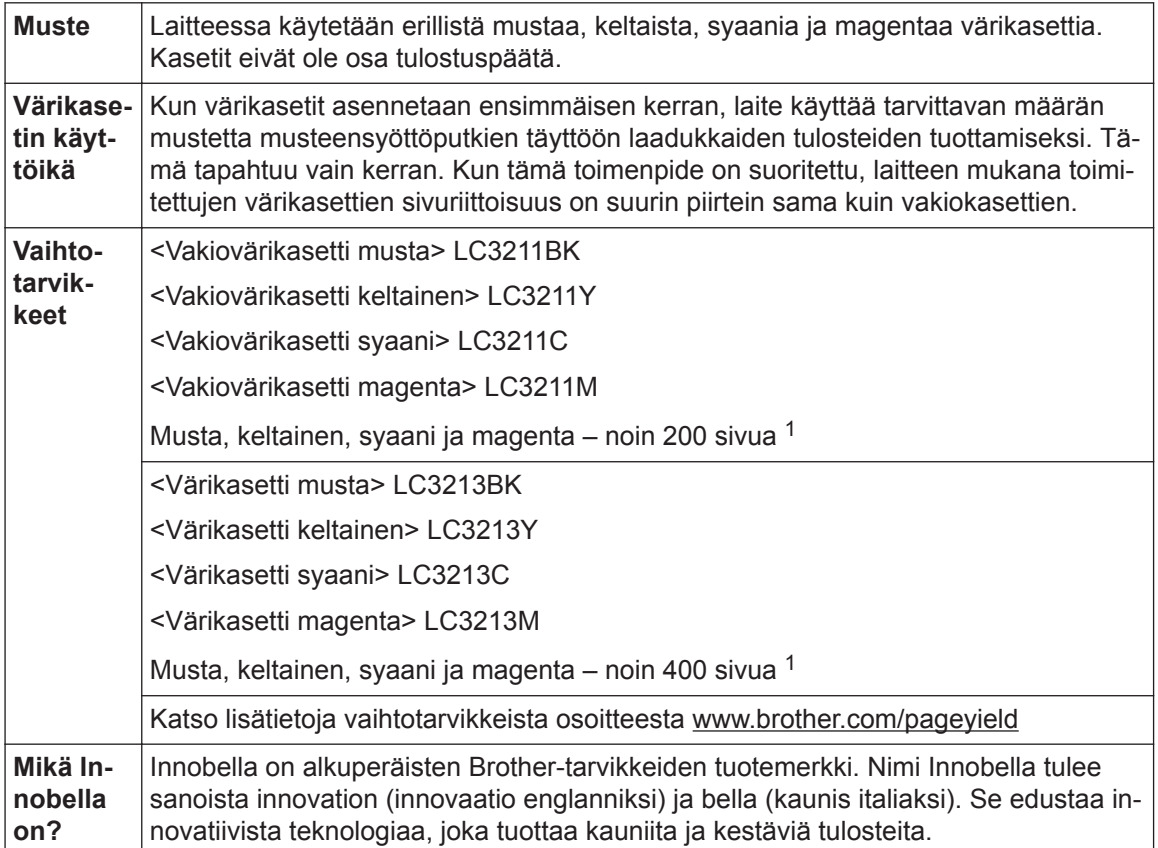

<span id="page-29-0"></span>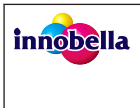

Kun tulostat valokuvia, Brother suosittelee kiiltävää Innobella-valokuvapaperia (BP71-sarja) korkean laadun aikaansaamiseksi. Innobella-väriaineella ja -papereilla saadaan loistavia tulosteita.

1 Arvioitu värikasettien riittoisuus ilmoitetaan standardin ISO/IEC 24711 mukaisesti

#### **BROTHER EXECUTER**

Jos käytössä on Windows®, voit käyttää **MAKSUTONTA** verkkosivustoa kaksoisnapsauttamalla

työpöydän **Brother Creative Center-**kuvaketta **. 199**. Tämä sivusto on suunniteltu resurssiksi,

jonka avulla voit luoda ja tulostaa kätevästi mukautettuja materiaaleja yritys- ja kotikäyttöön käyttämällä valokuvia, tekstiä ja luovuutta.

Mac-käyttäjät voivat käyttää Brother CreativeCenter -resurssia seuraavassa verkko-osoitteessa: [www.brother.com/creativecenter](http://www.brother.com/creativecenter)

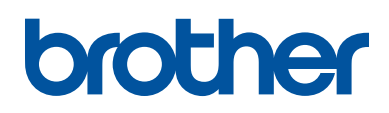

### **Käy Brotherin Web-sivustolla osoitteessa [www.brother.com](http://www.brother.com/)**

Valmistuksessa käytetty 100-prosenttista kierrätyspaperia (ei kansi)

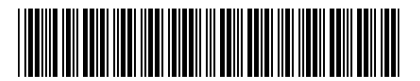

D0118M001-00 FIN Versio 0

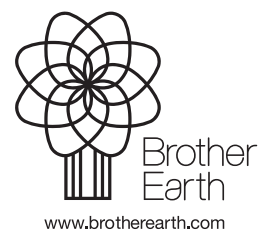